# *RKP43O*

## Специализированная панель оператора

для преобразователей частоты (инверторов) **TOSHIBA** серий VF-S15, VF-FS1, VF-AS1 и VF-PS1

версия программного обеспечения V1.0

#### **ПРЕДНАЗНАЧЕНИЕ ДАННОЙ ИНСТРУКЦИИ**

Данная инструкция содержит информацию об основных функциях специализированной панели оператора на базе сенсорной панели RKP430 (далее панель оператора), ее технических параметрах, управлении, а также требованиях к монтажу, подключению и обслуживанию.

Функции панели оператора могут быть расширены или изменены в последующих версиях программного обеспечения либо модифицированы по специальным требованиям заказчика (опционально).

#### **ИНФОРМАЦИЯ ПО БЕЗОПАСНОСТИ**

#### **Обязательно**

Перед установкой и эксплуатацией панели оператора необходимо тщательно изучить данное руководство.

Монтаж и подключение панели оператора должен выполнять подготовленный персонал.

При возникновении вопросов, связанных с эксплуатацией панели оператора, обращайтесь к поставщику.

#### **Внимание**

Всегда предоставляйте копию данного руководства конечному пользователю.

#### **Опасно**

Панель оператора обменивается информацией с инверторами TOSHIBA по каналу последовательной связи (интерфейс RS485).

В случае возникновения аварии или потери связи (например, при обрыве кабеля) возможна ситуация, когда невозможно остановить двигатель с панели оператора.

Всегда предусматривайте систему безопасности, обеспечивающую останов двигателя.

#### **Меры предосторожности**

Панель оператора не может использоваться в устройствах, в которых существует опасность получения травм или возможна угроза человеческой жизни из-за ее неправильного функционирования или выхода из строя.

Данное устройство произведено под жестким контролем качества, однако, если оно используется в критическом оборудовании, в системе должны быть предусмотрены устройства, обеспечивающие безопасность.

#### **ОСОБЕННОСТИ И ПРЕИМУЩЕСТВА**

Данная версия программного обеспечения панели оператора специально разработана для совместной работы с преобразователями частоты (инверторами) TOSHIBA.

Серии поддерживаемого оборудования: VF-S15, VF-FS1, VF-AS1 и VF-PS1.

Основное предназначение панели оператора – управление работой преобразователя частоты, регулирующего производительность насосов, вентиляторов и другого подобного оборудования.

Панель оператора поддерживает работу как в ручном режиме, так и в автоматическом (поддержание заданного оператором значения технологического параметра с помощью ПИД-регулятора преобразователя частоты).

#### **ОСНОВНЫЕ ФУНКЦИИ:**

- Возможность пуска и останова преобразователя частоты с панели оператора (1)
- $\bullet$  Возможность изменения задания для преобразователя частоты с панели оператора (1)
- Ручной режим управления (управление скоростью вручную)  $(2)$
- Автоматический режим управления (ПИД-регулирование технологического параметра)<sup>(2)</sup>
- Переключение режимов управления с панели оператора  $(3)$
- Выбор единиц измерения (Гц, об/мин., %, бар, МПа и т.п.)
- Настройка параметров ПИД-регулятора
- Индикация параметров работы инвертора (частота, ток, мощность)
- Индикация текущего времени суток
- Журнал аварийных сообщений (4)

#### **ПРИМЕЧАНИЯ**

- 1. При настройке панели оператора как источника управления или задания эти функции переходят к панели независимо от текущих настроек преобразователя.
- 2. Смена режима работы с панели оператора возможна только при остановленном двигателе.
- 3. При изменении режима управления с панели оператора происходит изменение соответствующего параметра в преобразователе частоты. При необходимости изменения режима управления по сигналу на дискретном входе следует отключить данную функцию на панели оператора.
- 4. Журнал аварийных сообщений хранит информацию об авариях и случаях пропадания связи между панелью оператора и преобразователем за последние 30 суток с указанием даты и времени события.

### **ОСНОВНЫЕ ПАРАМЕТРЫ**

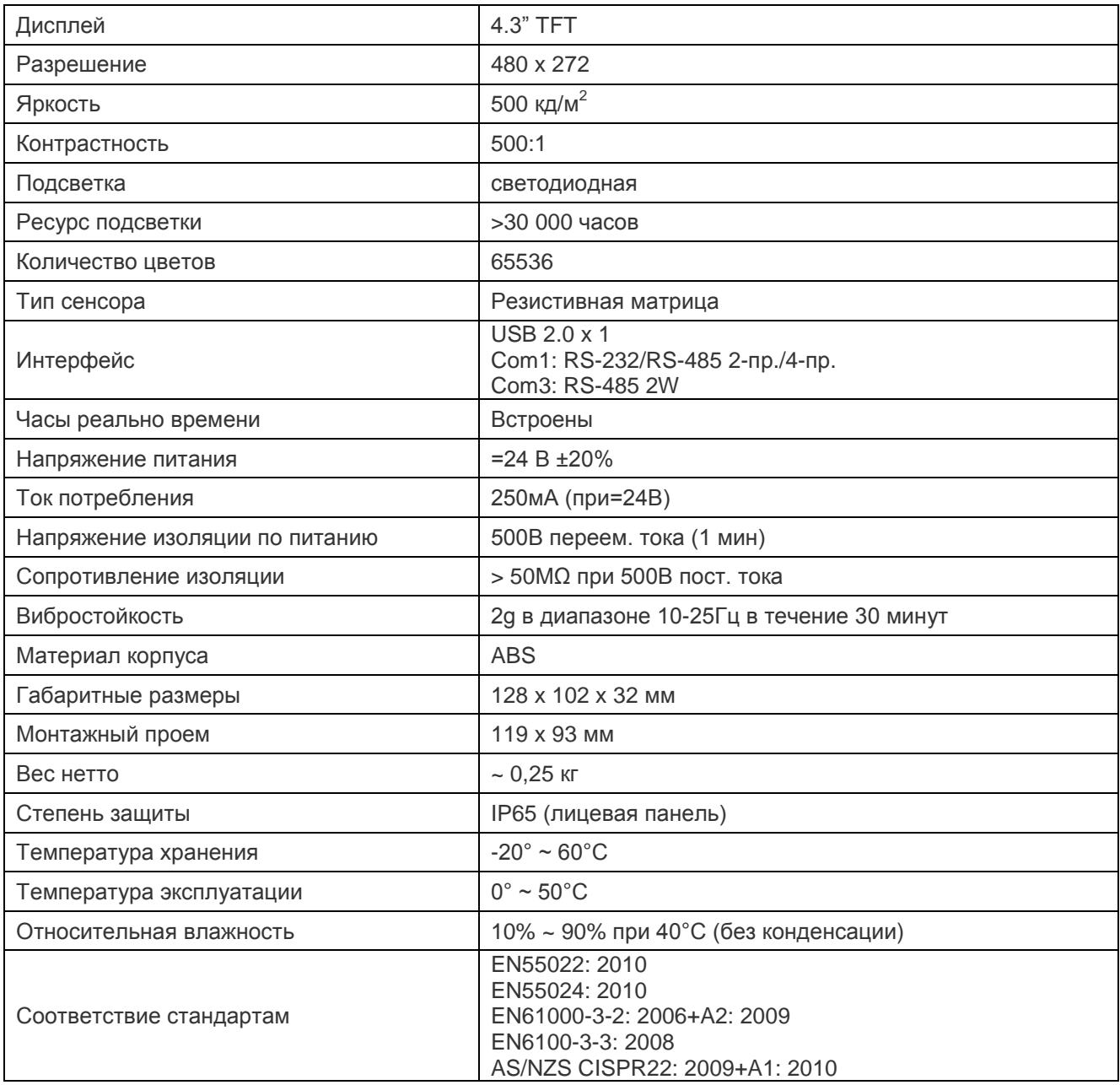

**ВАЖНО!** Подключение панели оператора к преобразователю частоты всегда выполняйте только при полностью отключенном питании панели.

Подключение питания выполнить к винтовым клеммам соответствующего разъема.

Порт USB используется для программирования панели.

Подключение панели RKP430 к преобразователю частоты осуществляется специальным кабелем (DB9M ->RJ45), соединяющим разъем COM панели и двухпроводный порт RS485 преобразователя частоты.

**Примечание:** Для подключения к преобразователям частоты серий VF-AS1 и VF-PS1 используйте порт RS485, расположенный на лицевой поверхности панели управления данных преобразователей.

#### **Интерфейс панели RKP430:**

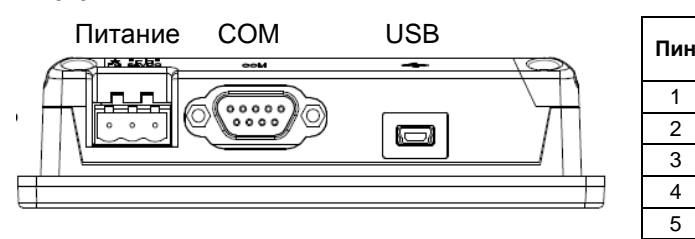

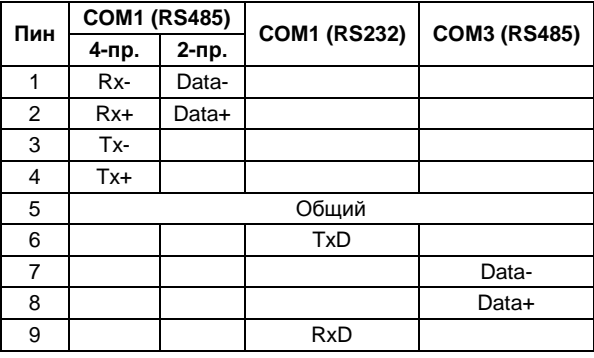

#### **Схема распайки кабеля:**

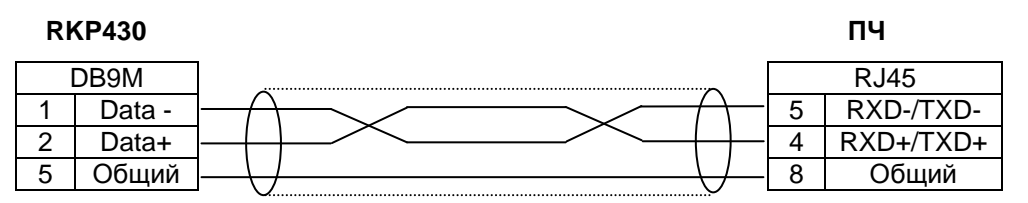

При подключении панели оператора используются заводские настройки параметров связи преобразователей частоты TOSHIBA.

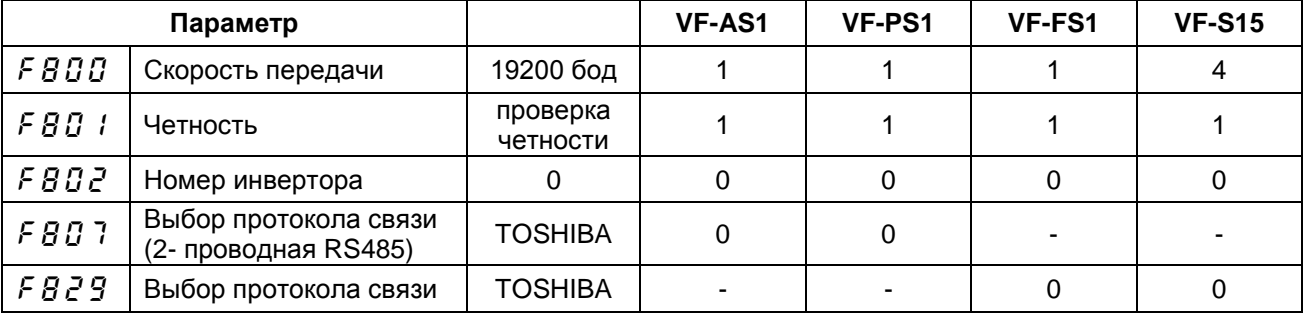

**Примечание:** Измененные настройки данных параметров связи активизируются только после сброса или отключения питания преобразователя частоты TOSHIBA.

#### **ГАБАРИТНЫЕ РАЗМЕРЫ**

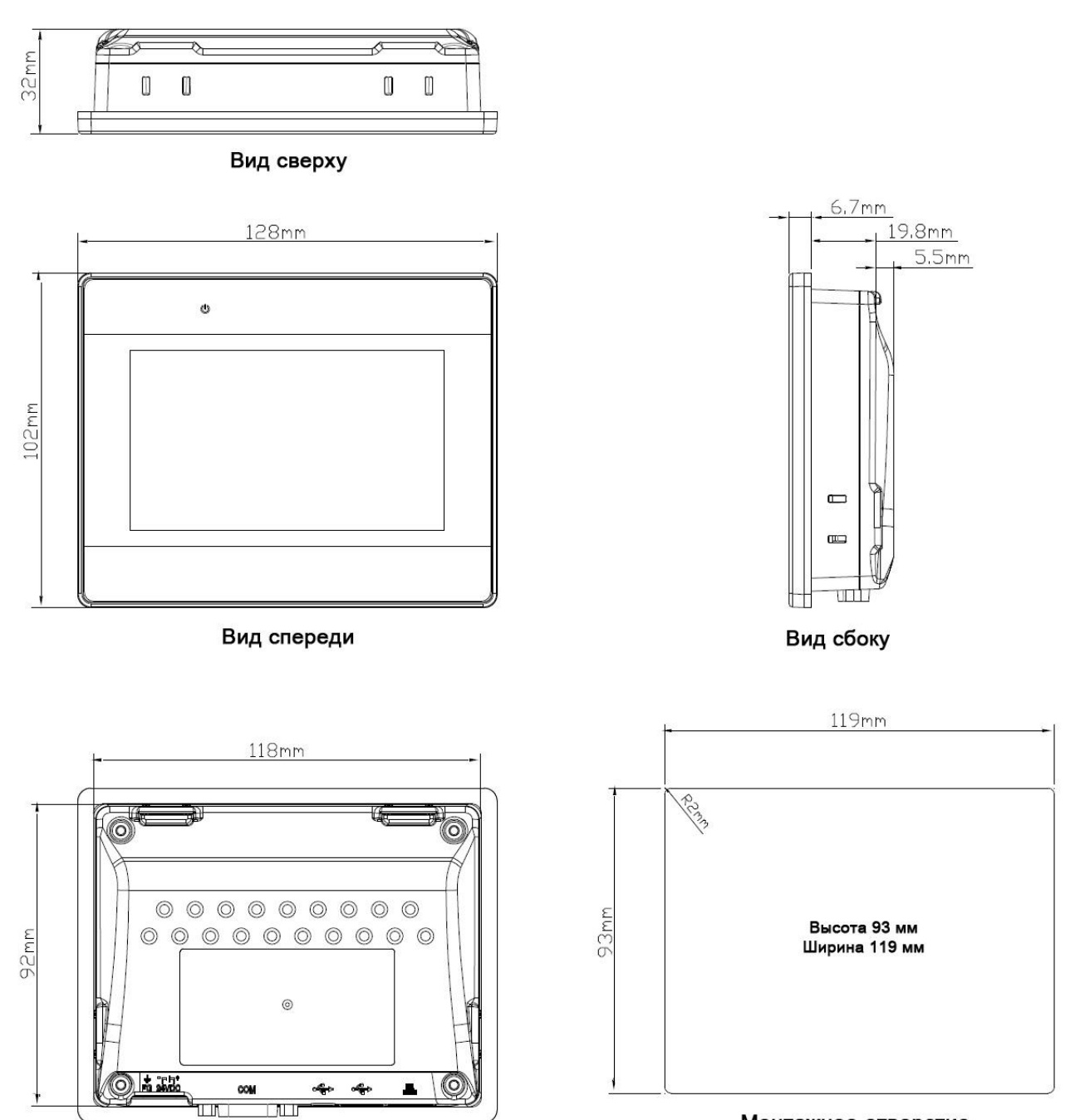

Монтажное отверстие

Вид сзади

#### **НАВИГАЦИЯ И УПРАВЛЕНИЕ**

#### **1) Экран «ОСНОВНОЙ ДИСПЛЕЙ»**

Данный экран является базовым и отображает текущее время, параметры и режим работы преобразователя частоты, аварийные сообщения, а также обеспечивает возможность управления и перехода к экранам меню и задания.

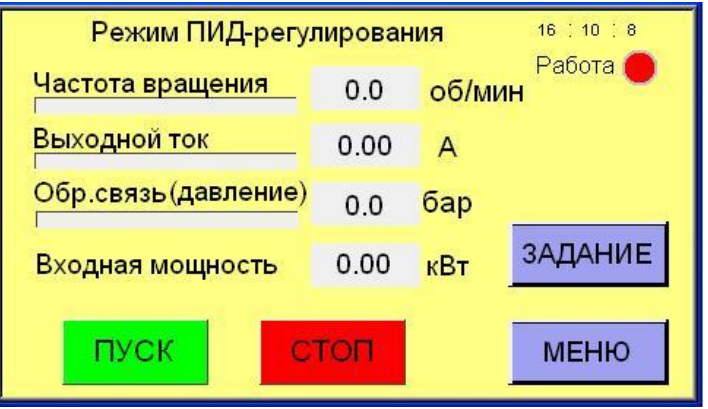

Вид отображаемой здесь информации может отличаться в зависимости от настроек режима работы. Для изменения текущего времени суток необходимо нажать на соответствующее цифровое поле.

- **ПУСК / СТОП** пуск и останов преобразователя частоты
- **ЗАДАНИЕ** переход к экрану ввода задания (9) или (10)
- **МЕНЮ** переход к экрану основного меню (2)

#### **2) Экран «ОСНОВНОЕ МЕНЮ»**

Экран открывается кнопкой «МЕНЮ» любого из активных экранов и обеспечивает доступ к экранам выбора и настройки режимов работы.

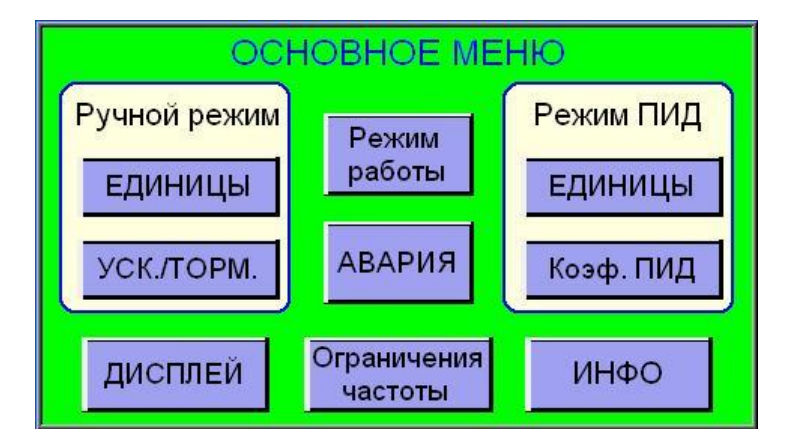

- **ЕДИНИЦЫ** переход к экрану выбора единиц ручного режима (5) или режима ПИД-регулирования (7) соответственно.
- **УСК./ТОРМ.** переход к экрану настройки темпов разгона и торможения для ручного режима (6)
- **Коэф. ПИД** переход к экрану настройки параметров ПИД-регулятора (8)
- **Режим работы** переход к экрану выбора режимов работы и источников управления и задания (3)
- **АВАРИЯ** переход к экрану «Аварийный останов» для просмотра информации о текущей аварии, сброса текущей аварии или просмотра журнала аварий (12)
- **Ограничения частоты** переход к экрану параметров ограничения выходной частоты (4)
- **ДИСПЛЕЙ** возврат к основному дисплею (1)
- **ИНФО** переход к экрану дополнительной информации (13)

#### **3) Экран «РЕЖИМ РАБОТЫ»**

Выбором пунктов данного экрана определяется режим работы оборудования.

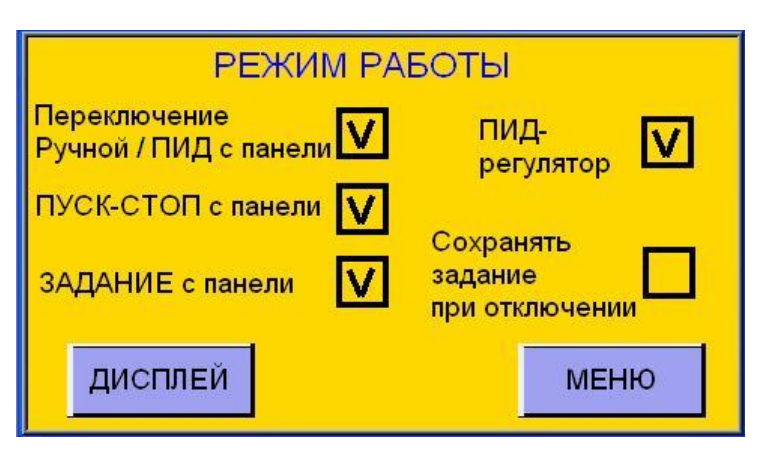

- **Переключение Ручной/ПИД с панели** разрешение переключения режимов работы с панели оператора. (Если пункт не выбран переключение возможно только либо изменением соответствующего параметра с панели преобразователя частоты, либо заранее настроенным дискретным сигналом).
- **ПИД-регулятор** включен или отключен. (Доступно если выбран предыдущий пункт).

**Внимание**! Переключение режимов должно производиться при остановленном двигателе. Если при переключении режимов двигатель находится в работе, то появится всплывающее окно с предупреждением об остановке двигателя.

- **ПУСК-СТОП с панели** разрешает или блокирует возможность пуска и останова преобразователя частоты с панели оператора (появляются или исчезают соответствующие кнопки на основном дисплее).
- **ЗАДАНИЕ с панели**  разрешает или блокирует возможность изменения задания с панели оператора (появляется или исчезает соответствующая кнопка на экранах задания (9) и (10)).
- **Сохранять задание при отключении**  обеспечивает сохранение текущего задания в памяти панели оператора при отключении питания.
- **ДИСПЛЕЙ** возврат к основному дисплею (1)
- **МЕНЮ** возврат к экрану основного меню (2)

#### **4) Экран «ПАРАМЕТРЫ ОГРАНИЧЕНИЯ ЧАСТОТЫ»**

Экран позволяет настроить основные параметры ограничения скорости вращения электродвигателя. Ограничения действуют как для ручного режима, так и для режима ПИД-регулирования. Смотрите также соответствующие параметры преобразователя частоты.

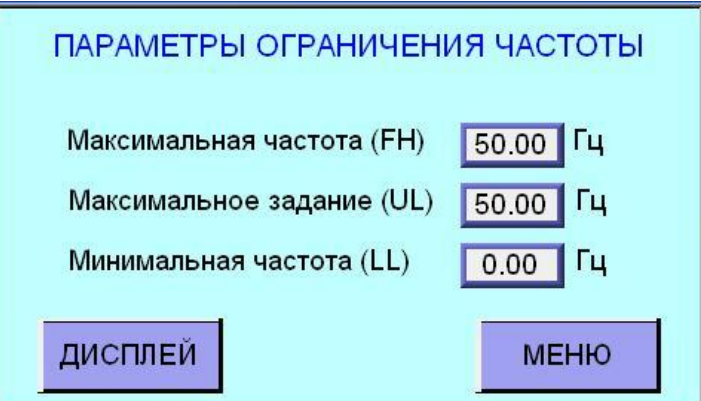

Для изменения значения параметра нажмите на соответствующее цифровое поле.

- . **ДИСПЛЕЙ** – возврат к основному дисплею (1)
- **МЕНЮ** возврат к экрану основного меню (2)

#### **5) Экран «ЕДИНИЦЫ» (ручной режим)**

Экран позволяет задать номинальную частоту вращения электродвигателя и выбрать единицы отображения текущей частоты вращения.

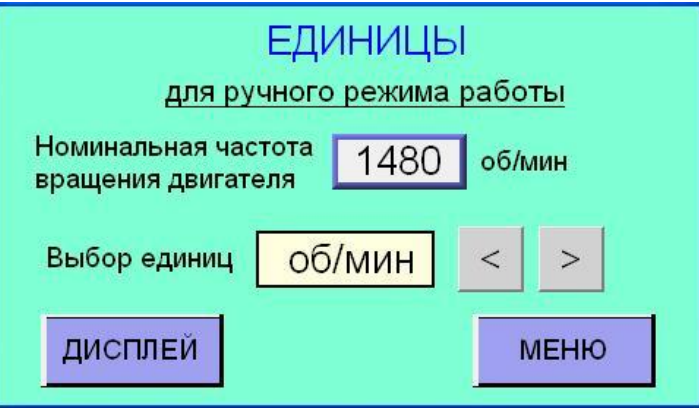

Для изменения значения номинальной частоты вращения нажмите на цифровое поле.

Используйте кнопки « **<** » и « **>** »для выбора единиц отображения текущей частоты вращения (при выборе «об/мин» необходимо задать номинальную частоту вращения двигателя).

- **ДИСПЛЕЙ** возврат к основному дисплею (1)
- **МЕНЮ** возврат к экрану основного меню (2)

#### **6) Экран «УСКОРЕНИЕ / ТОРМОЖЕНИЕ»**

Экран позволяет настроить время ускорения и торможения электродвигателя в ручном режиме (время ускорения измеряется при разгоне от нулевой до максимальной скорости). Смотрите также соответствующие параметры преобразователя частоты.

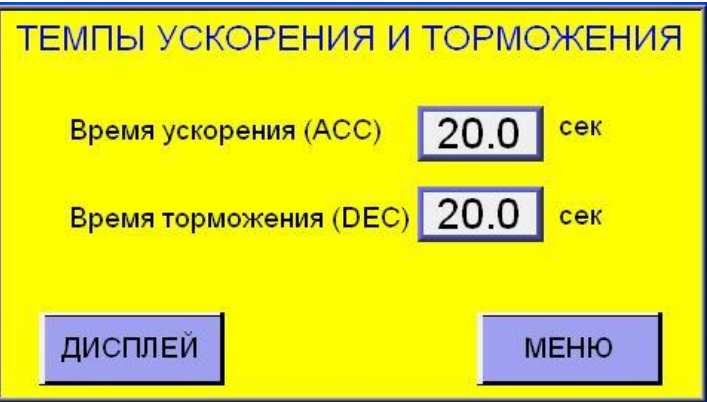

Для изменения значения параметра нажмите на соответствующее цифровое поле.

- **ДИСПЛЕЙ** возврат к основному дисплею (1)
- **МЕНЮ** возврат к экрану основного меню (2)

#### **7) Экран «ЕДИНИЦЫ» (режим ПИД)**

Экран позволяет задать предел измерения датчика обратной связи и выбрать единицы отображения для значений задания и текущих показаний датчика в режиме ПИД-регулирования. Смотрите также соответствующие параметры преобразователя частоты.

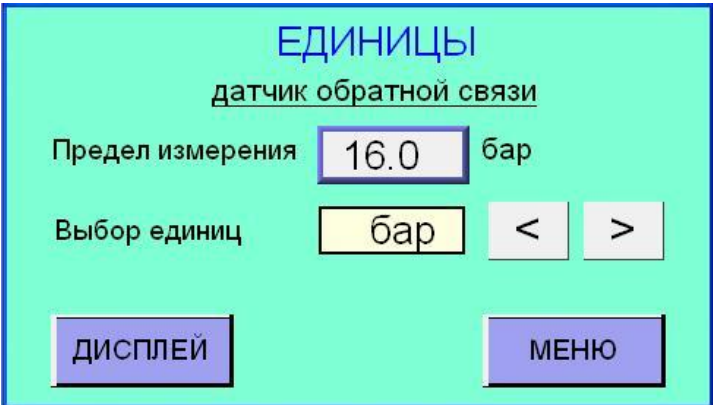

Для изменения предела измерения датчика обратной связи нажмите на цифровое поле (ввод данного значения необходим для корректного масштабирования величин задания и обратной связи при отображении на экране).

Используйте кнопки « **<** » и « **>** »для выбора единиц измерения технологического параметра.

- **ДИСПЛЕЙ** возврат к основному дисплею (1)
- **МЕНЮ** возврат к экрану основного меню (2)

#### **8) Экран «Коэффициенты ПИД»**

Экран позволяет настроить параметры ПИД-регулятора технологического процесса для автоматического режима управления.

Смотрите также соответствующие параметры преобразователя частоты.

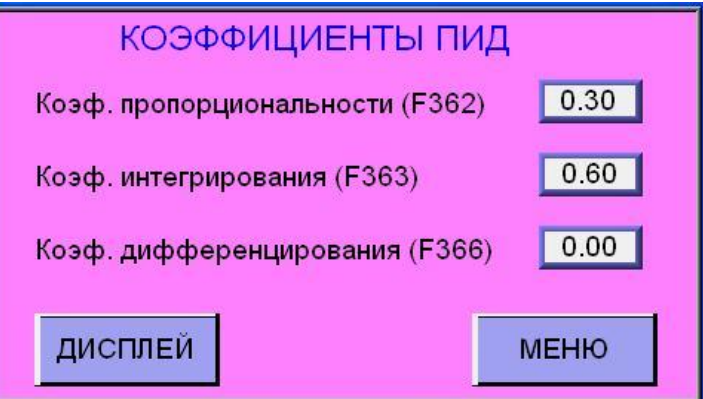

Для изменения значения параметра нажмите на соответствующее цифровое поле.

- **ДИСПЛЕЙ –** возврат к основному дисплею (1)
- **МЕНЮ –** возврат к экрану основного меню (2)

#### **9) Экран «ЗАДАНИЕ» (ручной режим)**

Экран позволяет изменять задание скорости вращения электродвигателя для ручного режима управления.

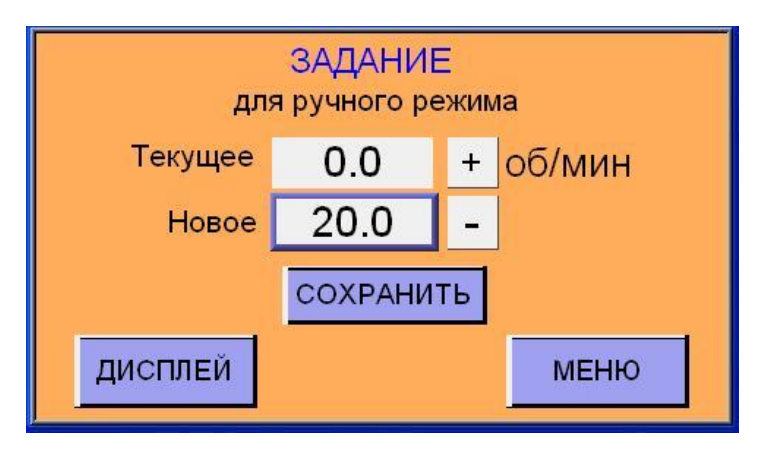

Для ввода нового значения нажмите на цифровое поле с маркировкой «Новое» или используйте кнопки « **+** » и « **-** » для увеличения или уменьшения текущего задания. Для сохранения изменений нажмите кнопку «СОХРАНИТЬ»

- **СОХРАНИТЬ** сохранить новое задание
- **ДИСПЛЕЙ –** возврат к основному дисплею (1)
- **МЕНЮ –** возврат к экрану основного меню (2)

#### **10) Экран «ЗАДАНИЕ» (режим ПИД)**

Экран позволяет изменять значение уставки технологического параметра для ПИД-регулятора автоматического режима управления.

Смотрите также соответствующие параметры преобразователя частоты.

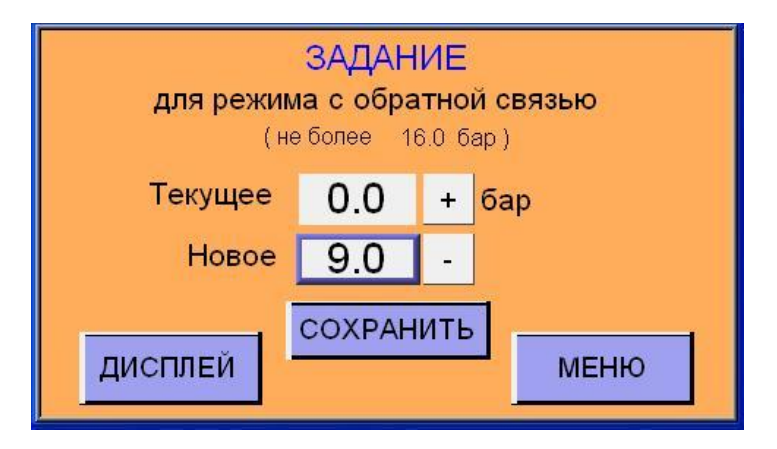

Для ввода нового значения нажмите на цифровое поле с маркировкой «Новое» или используйте кнопки « **+** » и « **-** » для увеличения или уменьшения текущей уставки технологического параметра. Для сохранения изменений нажмите кнопку «СОХРАНИТЬ»

- **СОХРАНИТЬ** сохранить новое задание
- **ДИСПЛЕЙ –** возврат к основному дисплею (1)
- **МЕНЮ –** возврат к экрану основного меню (2)

#### **11) Экран журнала аварий**

Экран позволяет просмотреть в хронологическом порядке все аварийные сообщения и сообщения об ошибках связи, зарегистрированные панелью в течение последних 30 дней.

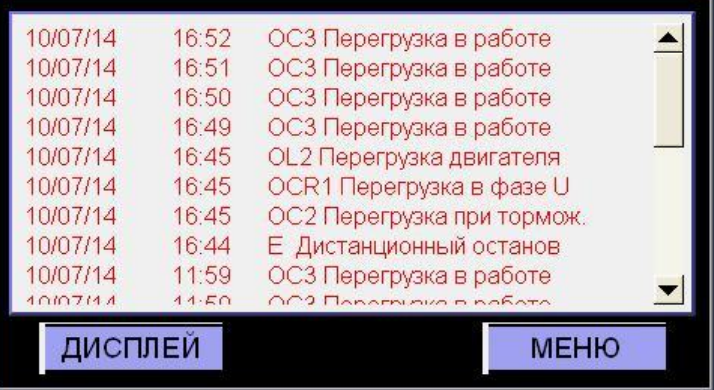

- **ДИСПЛЕЙ –** возврат к основному дисплею (1)
- **МЕНЮ –** возврат к экрану основного меню (2)

#### **12) Экран «АВАРИЙНЫЙ ОСТАНОВ»**

Данный экран открывается при нажатии на кнопку «АВАРИЯ» на экране основного меню (2) либо при нажатии на область аварийного сообщения в правой части основного дисплея (1) при аварийном останове преобразователя частоты.

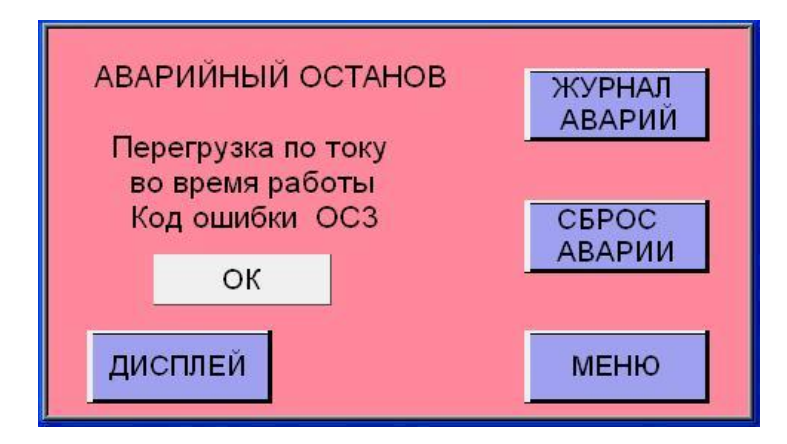

- **ЖУРНАЛ АВАРИЙ** переход к хронологическому списку аварийных сообщений за 30 дней
- **СБРОС АВАРИИ** сброс аварийного сообщения для продолжения работы
- **ДИСПЛЕЙ –** возврат к основному дисплею (1)
- **МЕНЮ –** возврат к экрану основного меню (2)

Примеры сообщений при аварии и пропадании связи:

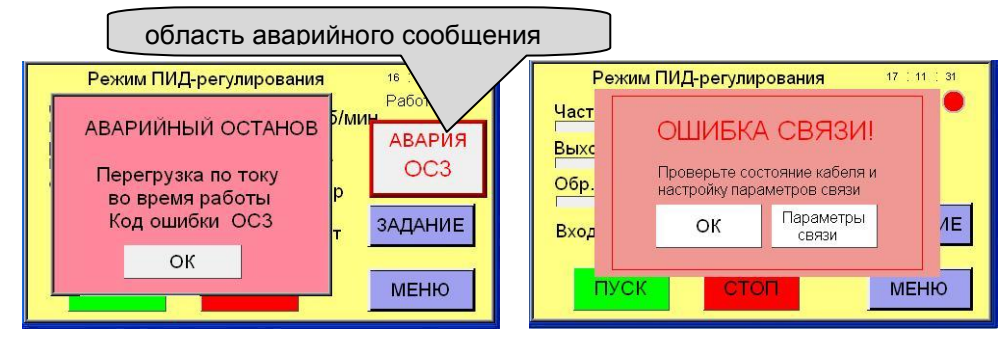

- **ОК –** закрытие всплывающего информационного экрана
- **Параметры связи –** переход к экрану с перечнем значений основных параметров связи преобразователей TOSHIBA для контроля их правильной настройки.

#### **13) Экран «ИНФО»**

Экран отображает тип и версию программного обеспечения панели оператора, а также контактные данные разработчика для технической поддержки.

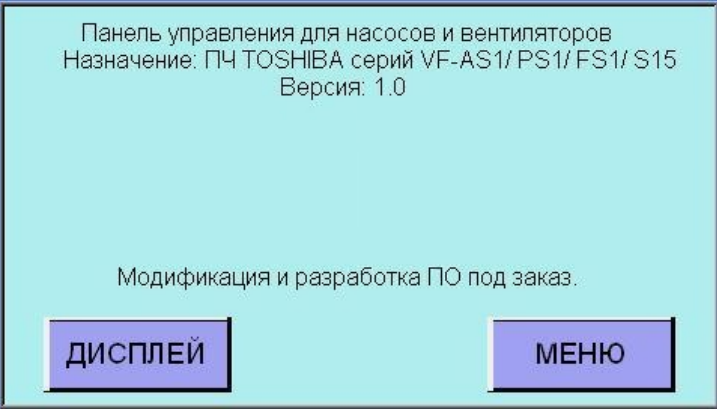

- **ДИСПЛЕЙ –** возврат к основному дисплею (1)
- **МЕНЮ –** возврат к экрану основного меню (2)

При необходимости возможна также разработка специализированных пультов управления по техническому заданию заказчика.